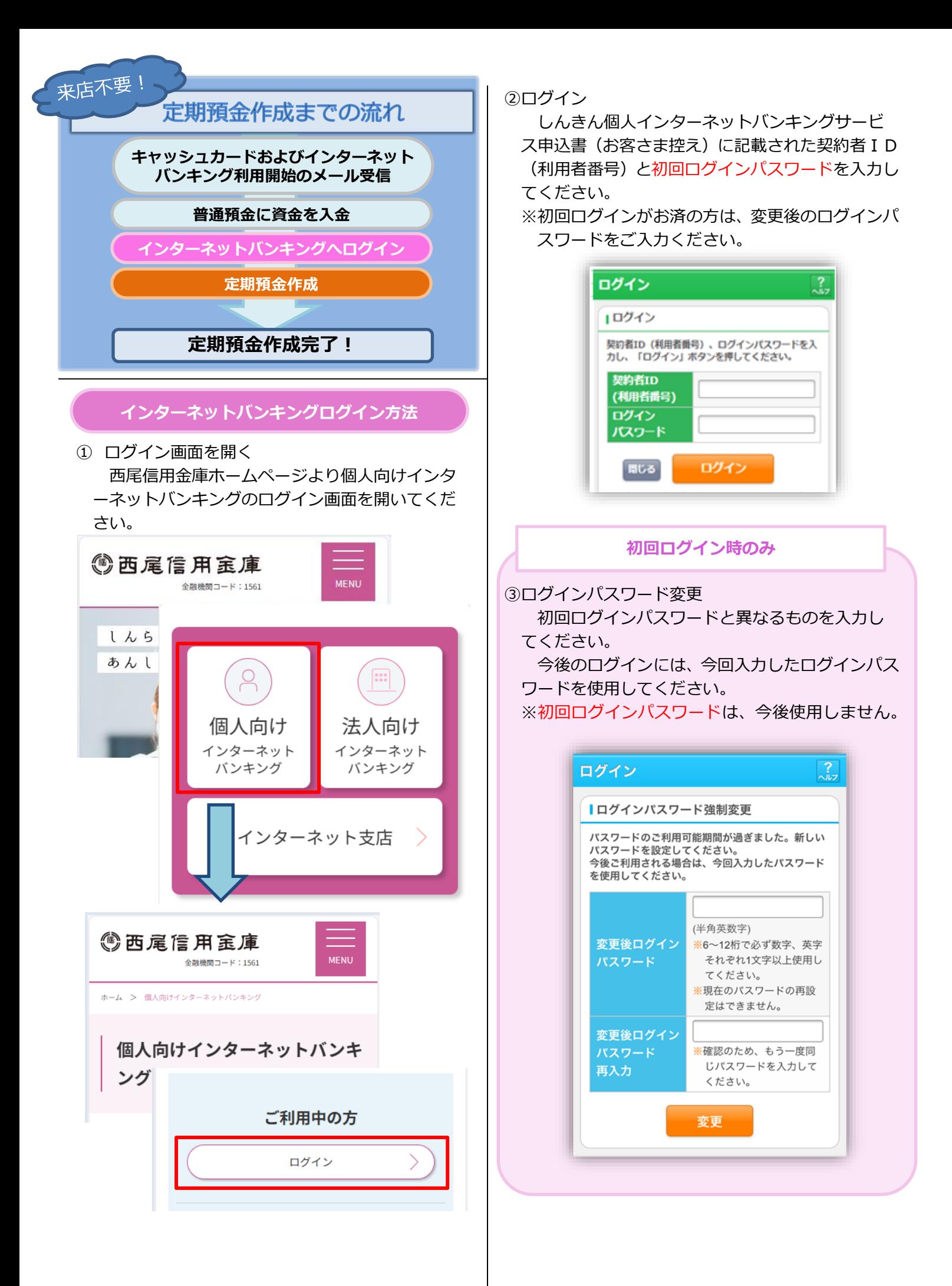

## **定期預金作成方法**

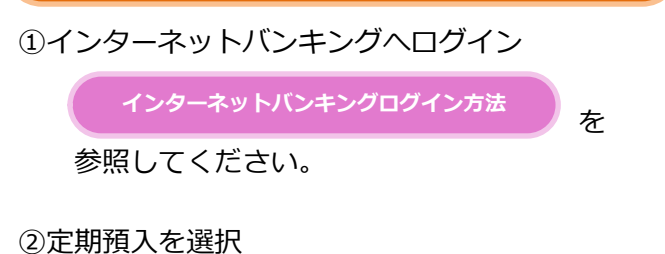

インターネットバンキングのメイン画面内のサ ービスメニューより、「定期」を選択してください。

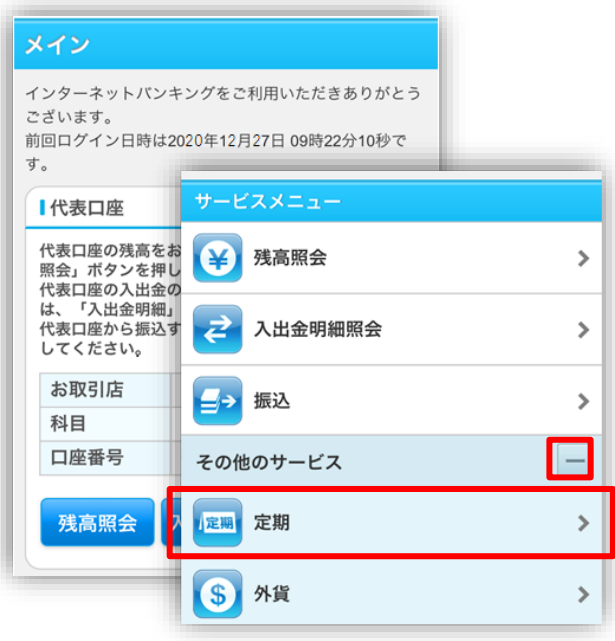

定期業務メニューより「定期預入」を選択してくだ さい。

#### ③引落口座の選択/お預入金額の入力

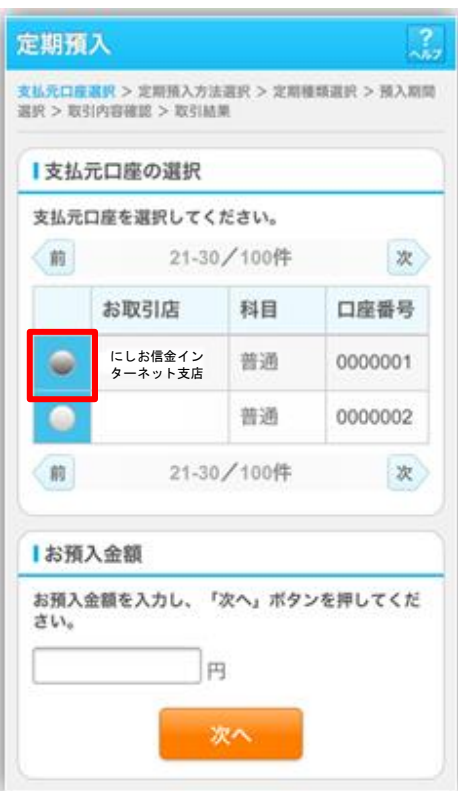

### ④定期預入方法選択

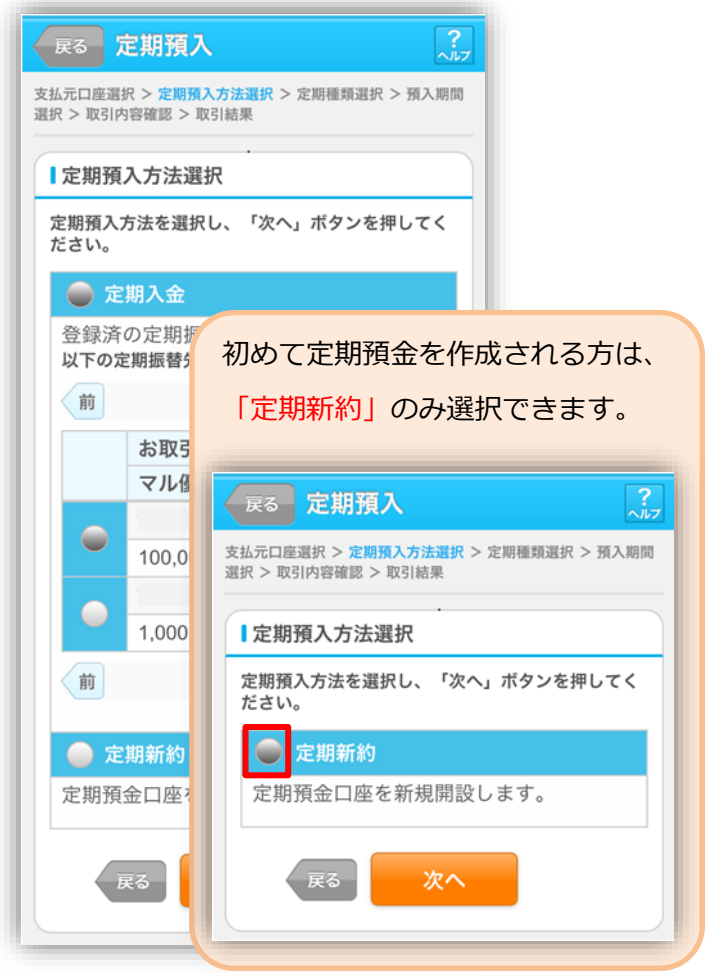

#### **初めて定期預金を作成される方のみ** ⑤取引時確認 「取引を行う目的」および「職業」を選択してく ださい。 √戻る 定期口座開設 -<br>取引時確認入力 > 取引時確認確認 > 取引時確認完了 > 支払<br>元口座選択 > 開設情報入力 > 開設情報確認 > 開設完了 犯罪収益移転防止法に基づき、当金庫との取引目的およびご 職業等をお伺いしたします。 【取引時確認  $1 - 57$ 以下の項目をご入力のうえ、「次へ」ポタンを<br>ださい。(取引を行う目的は複数選択可) ● 会社役員/団体役員 会社員/団体職員 取引を行う目的 ○公務員 ◎個人事業主/自営業 生計費決済 ●バート/アルバイト/派遣社員/契約社員 事業費決済  $\bigcirc \; \pm \mathsf{M}$ 給与受取/年金受取  $+ 7$ ■ 貯蓄/資産運用 ● 退職された方/無職の方 政策  $Z/M$ 外国為替取引 その他を選択した場合は、以下に必ず入力してくださ □その他 **※30文字以内** その他を選択した場合は、以下に必ず入力して  $1.3$ →<br>**※**30文字以内  $U(5)$ 次へ

## ⑥定期種類選択

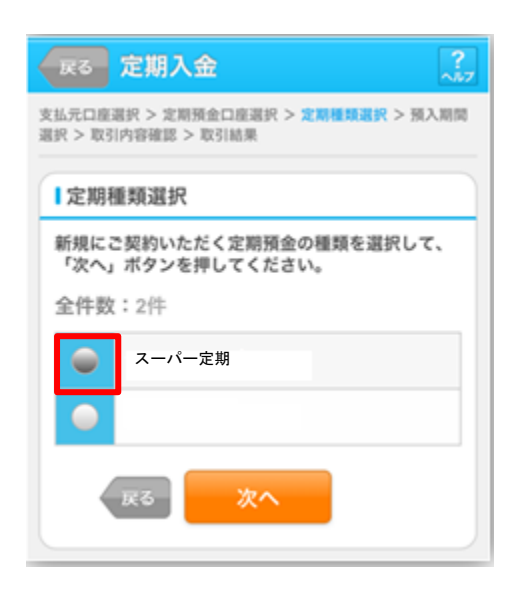

## ⑦預入期間選択/満期時取扱い方法選択

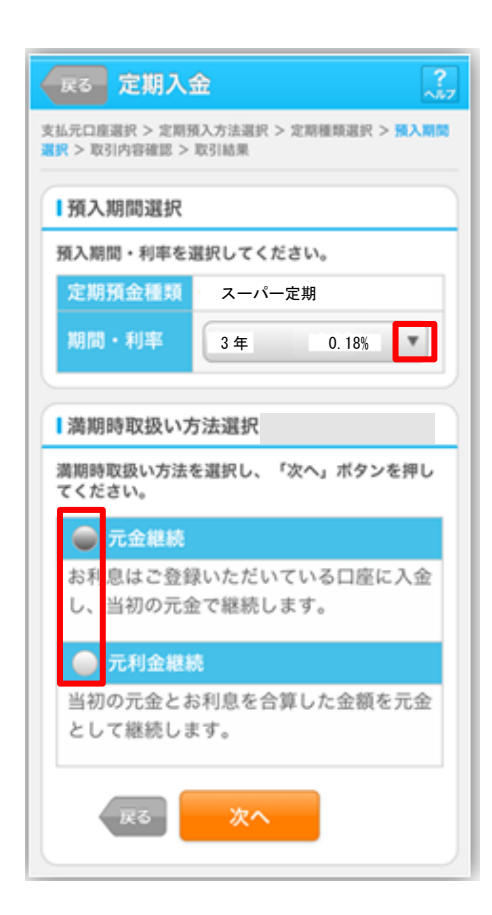

#### ⑧取引内容確認

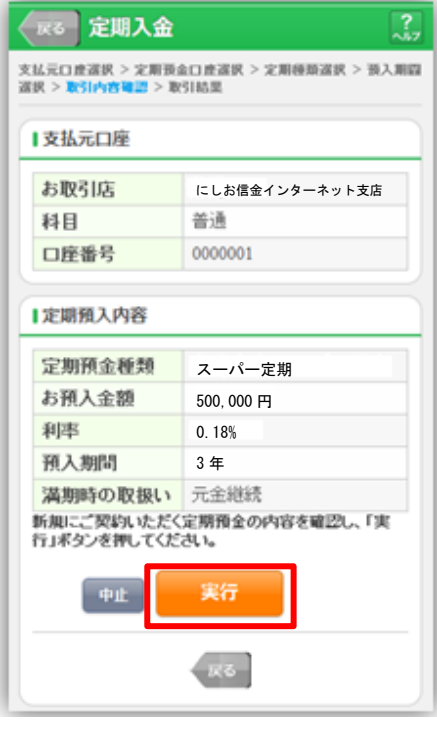

#### ⑨取引結果

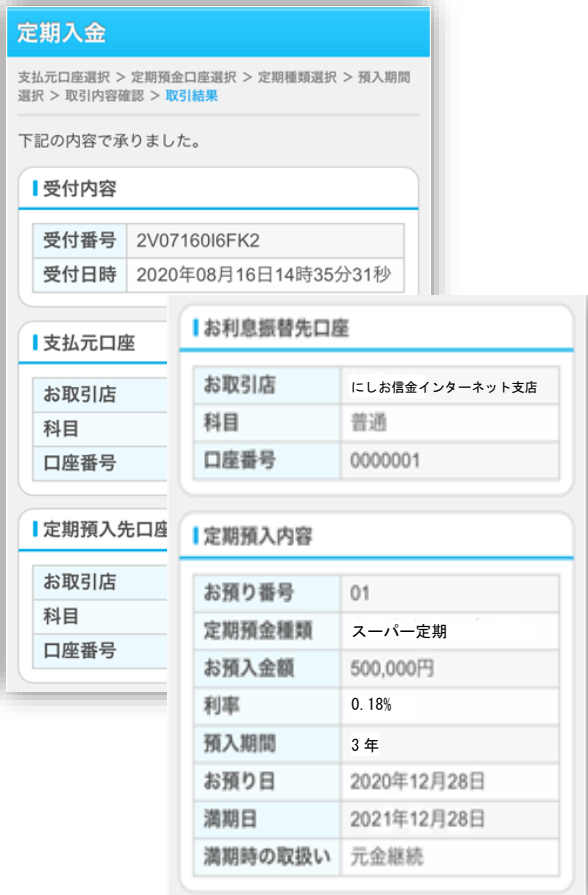

### **定期預金解約方法**

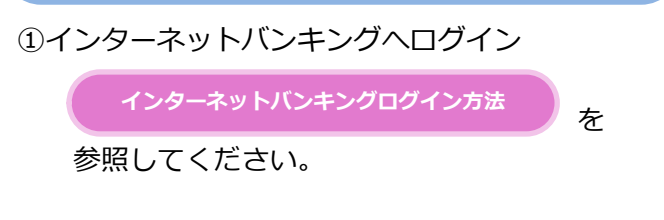

### ②定期預入を選択

インターネットバンキングのメイン画面内のサ ービスメニューより、「定期」を選択してください。

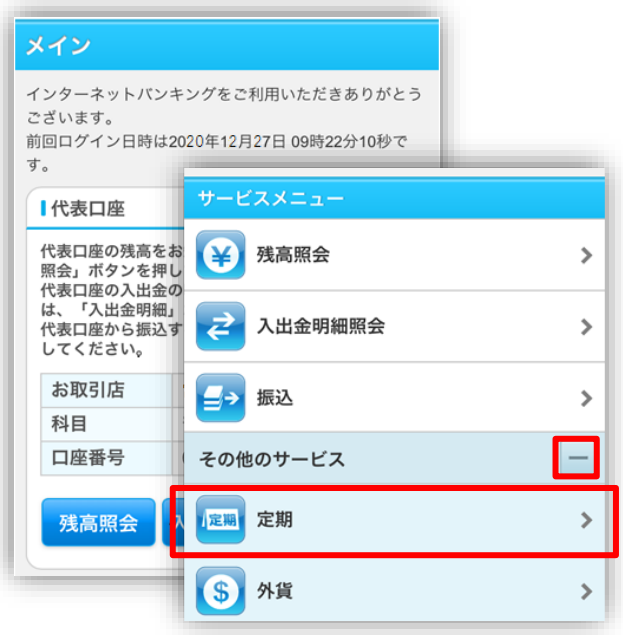

定期業務メニューより「定期解約」を選択してくだ さい。

#### ③定期解約口座選択

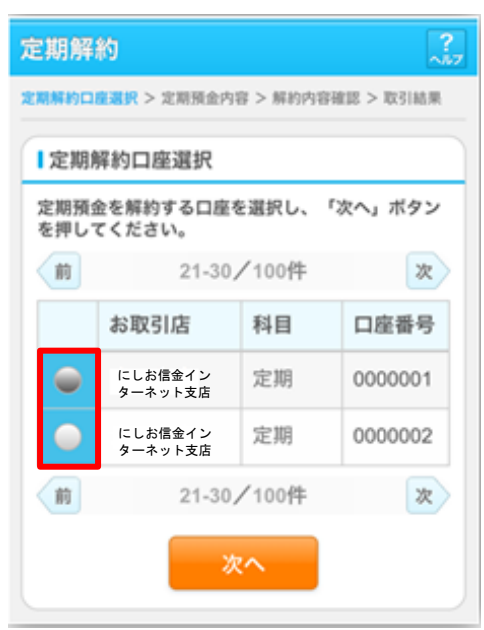

#### ④定期解約区分選択

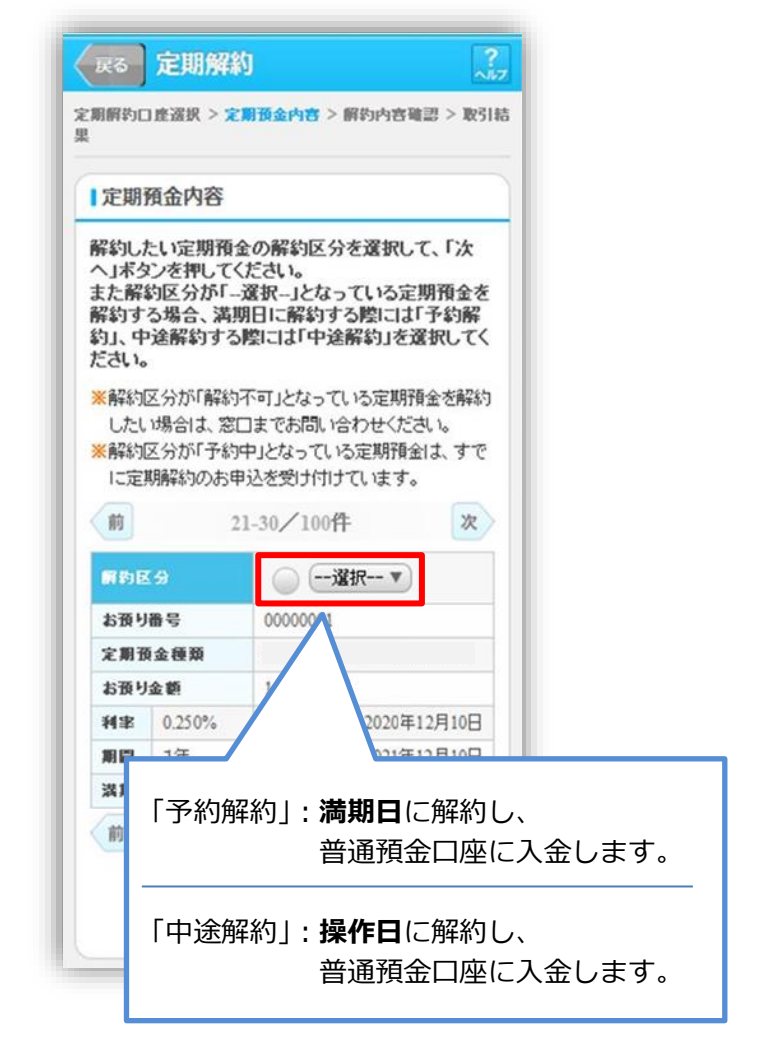

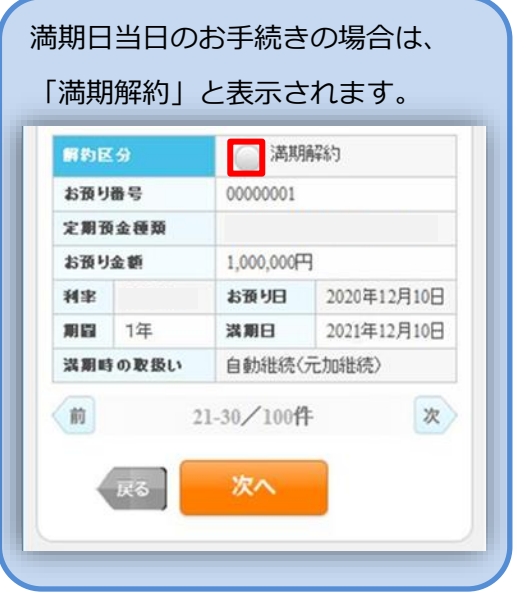

# 5解約内容確認 のことをある のは インター の取引結果

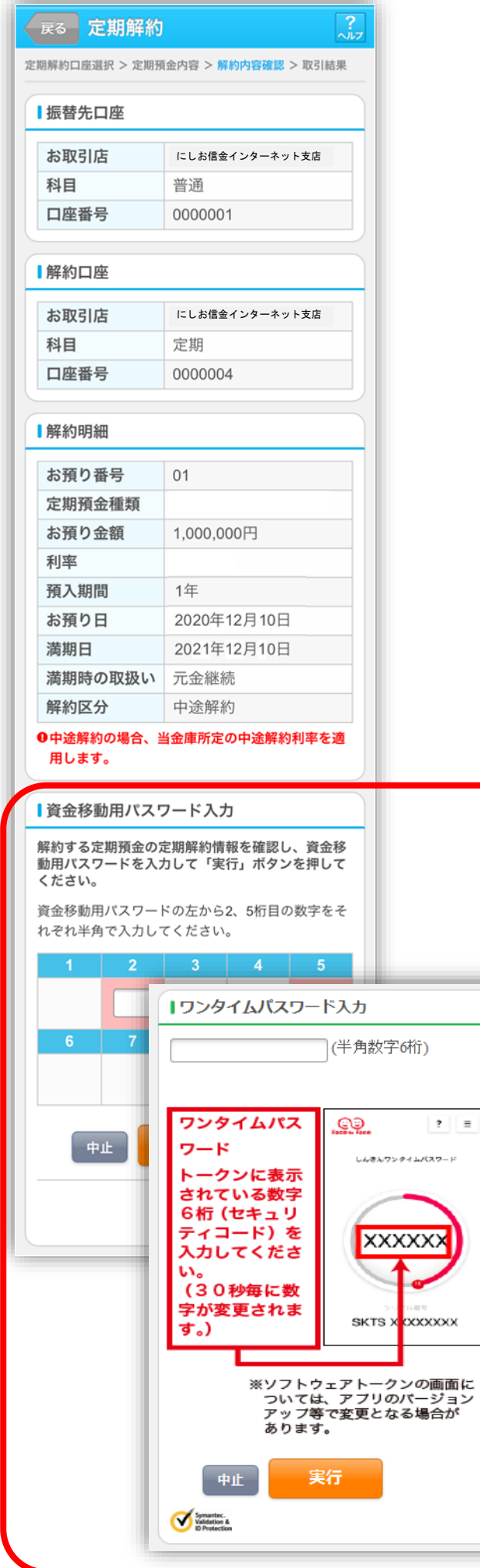

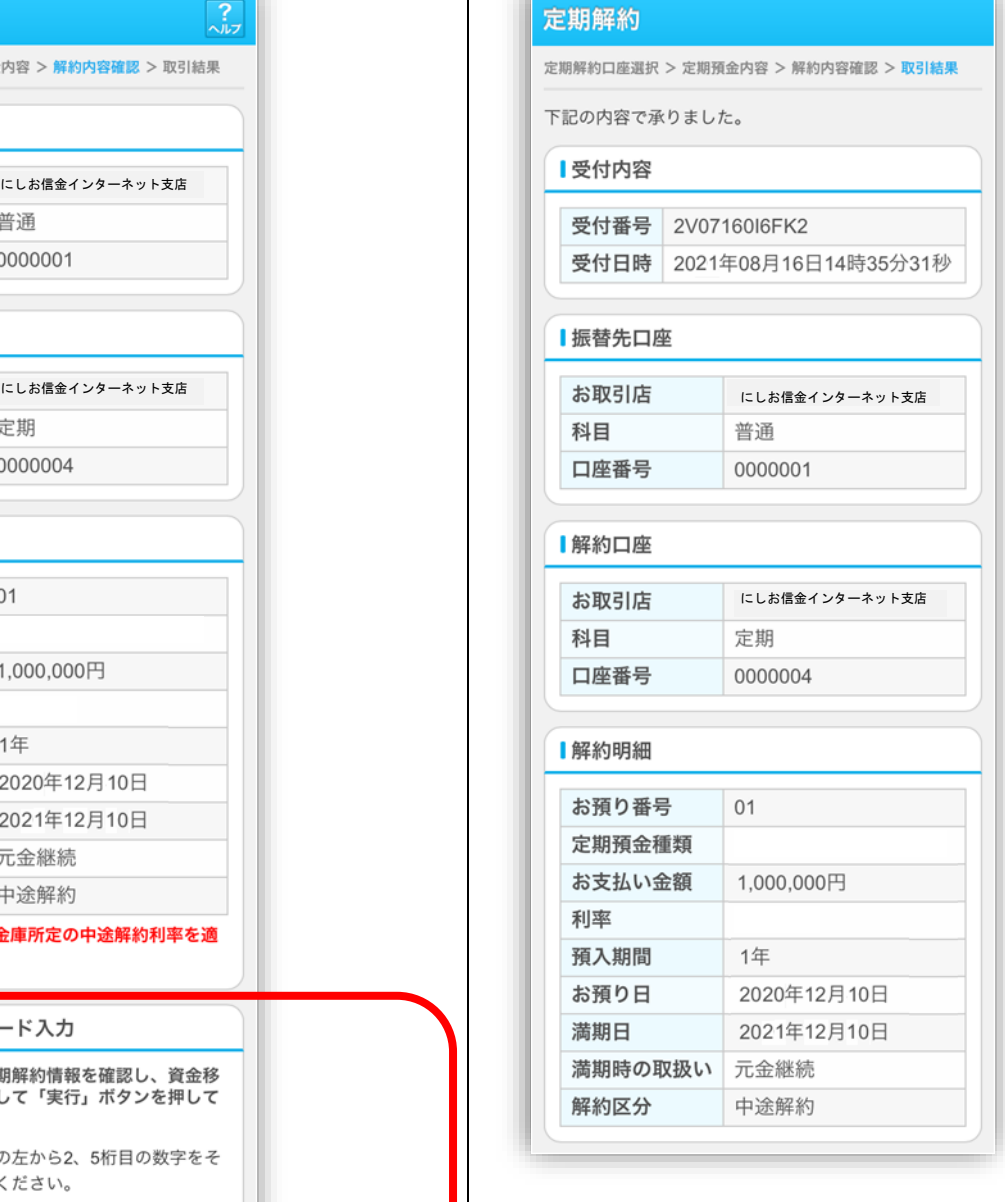

画面表示に従って「資金移動用パスワード」 または「ワンタイムパスワード」を入力して ください。